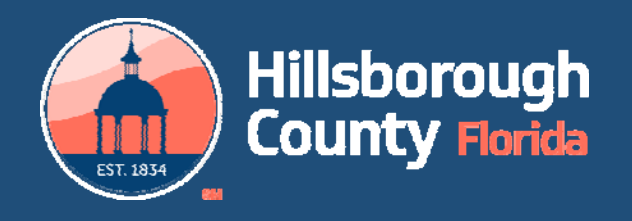

# **DSD GIS Viewer 2.0 DSD/ IIO**

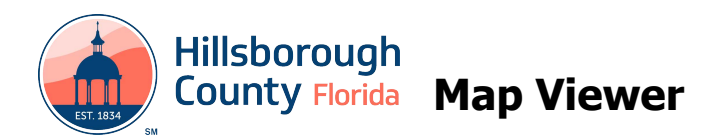

Below are instructions for using the viewer. The viewer can be found at <https://maps.hillsboroughcounty.org>/ [MapHillsborough/MapHillsborough.html](https://maps.hillsboroughcounty.org/MapHillsborough/MapHillsborough.html)

The **DSD Viewer** provides regulatory and other information for selected parcels and allows the user to export the results to a PDF that can be printed or emailed.

#### **Using the viewer**

#### **Controls**

- Zoom in Button
	- Zoom out Button
- Home Button
- Zoom to Current Location Button
- small map of the location selected) Overview Map Button (shows inset

#### **Menu Ribbon**

- Opens Legend Dialog Button
- **Opens Layers List Button**
- Opens Basemap Gallery Button
- Opens Measure Button
- Opens Draw/Paint Button
- Opens Results Dialog Button
- Opens Print Dialog Button

#### **Shortcuts**

- Click and drag the mouse to pan
- Mouse Scroll Forward to zoom in
- Mouse Scroll Backward to zoom out
- SHIFT + Drag the mouse to zoom in
- $\bullet$  SHIFT + CTRL + Drag the mouse to zoom out
- SHIFT + Click to re-center
- Double Click to Center and Zoom in
- SHIFT + Double Click to Center and Zoom in
- Use arrow keys to pan
- Use + key to zoom in a level
- Use key to zoom out a level

## **Finding a Location**

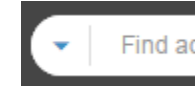

Find address or place

Locations can be found by entering an address, intersections and by folio number.

The address is entered as a single line in the "Find address or place" box in any format you choose.

Intersections can be found by entering the two street names separated by "&" or "and".

 number in the following format: xxx.xxxx. When a Folio numbers can be found by entering the location is found by folio number the results report will be populated.

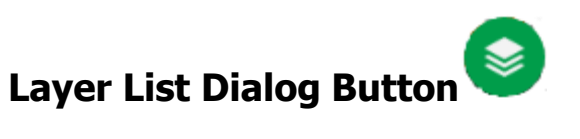

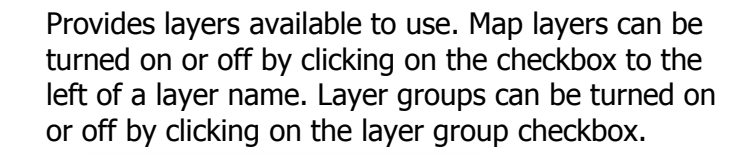

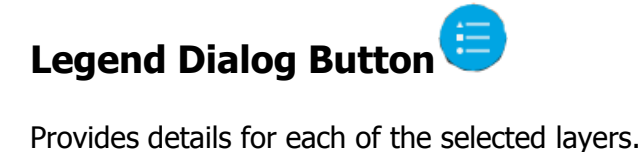

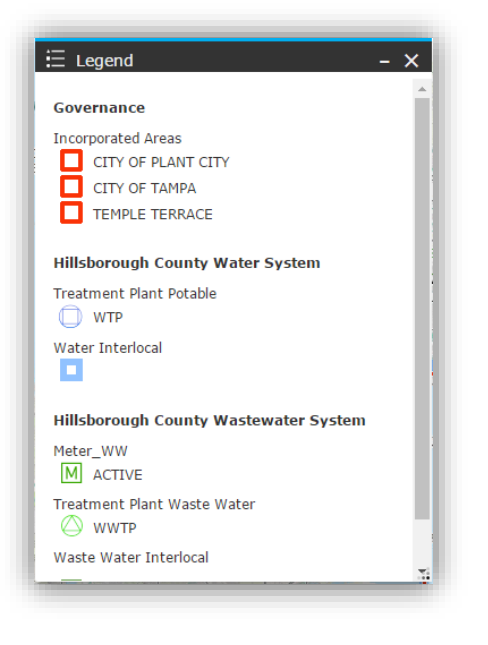

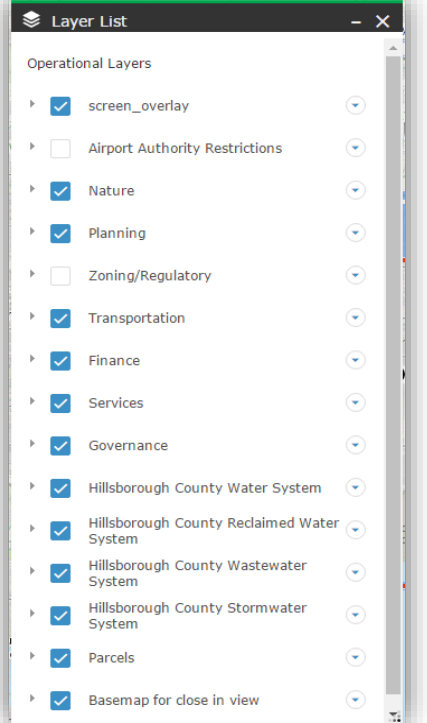

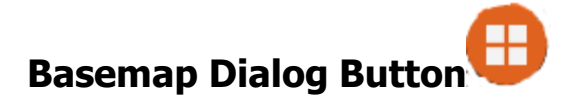

 Provides different background maps available. To change the background map, click on one<br>of the maps available and the background of viewer will change accordingly.

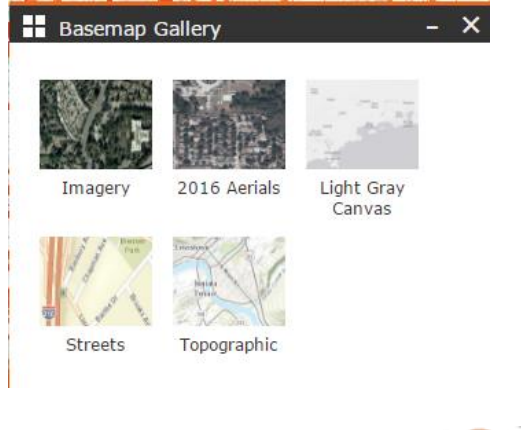

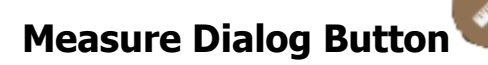

Provides options for calculating Area,

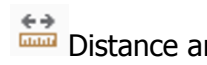

 Distance and Coordinates. To measure distance, select Area then click to set point A then click to select point B, Click once to measurement. add point C or double click to end the

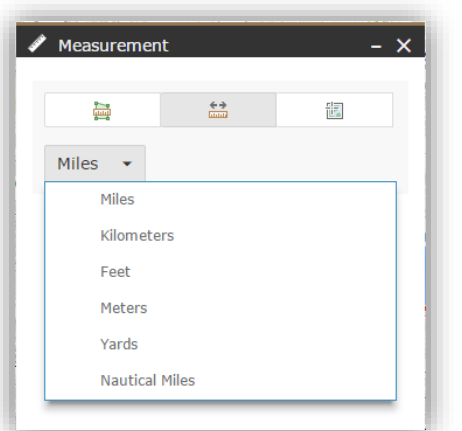

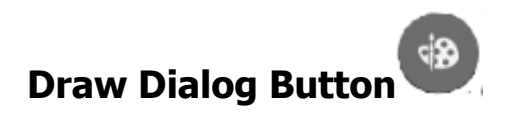

Provides options for map area drawing.

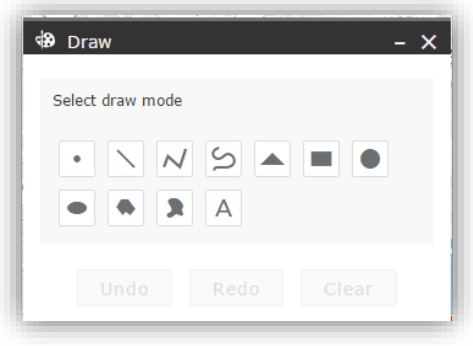

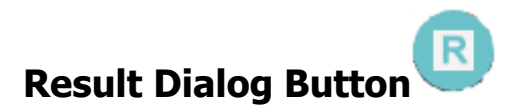

Provides parcel information details.

Provides parcel information details.<br>Click on the parcel to query the details information and it loads the results window.

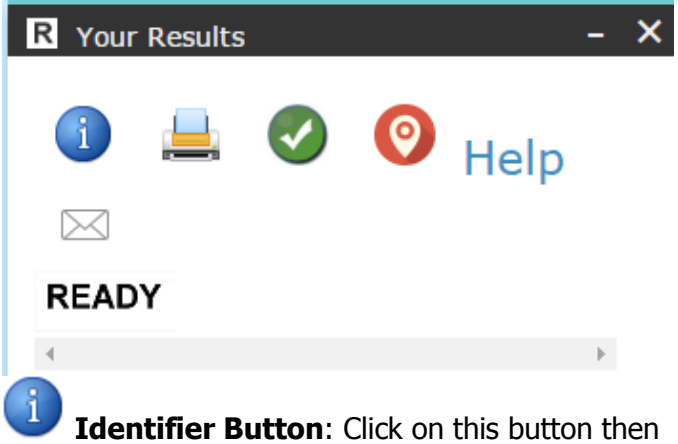

 click on a parcel on the map to load the results window with the parcel information. The cursor will

 parcel mode. turn into crosshairs to show that it is in select

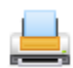

**Create PDF Button**: Clicking on this

here: Enable popups button will create a PDF with the results and a map that can be saved or emailed (takes a while). Displaying the legend will add the legend to the PDF. This may not show if a popup blocker is active. Instructions to allow popups can be found

 **Clear All Button:** Clicking on this button will parcel data in the dialog. remove the parcel highlight on the map, clear the

**Show Appraiser's Info Button: Clicking** on this button will show the Property Appraiser Site information for the currently selected parcel.

**Show Help PDF** 

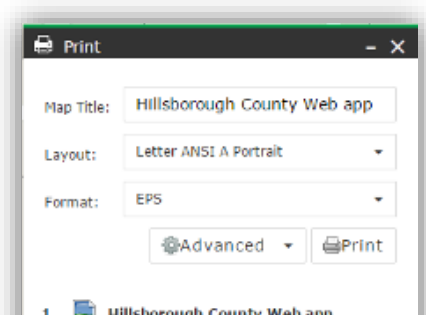

the output parameters.

**Clear Prints** 

#### **Restore Previous Settings**

 when the application was last exited. Appears when starting the application. This will restore previous layer settings and the last window

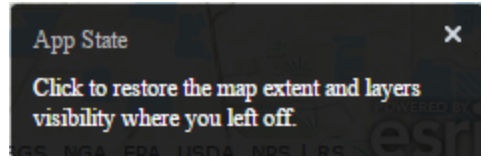

#### **Map Popups**

Clicking on a feature on the map opens a popup for all of the layers that are visible and have a popup enabled. To scroll through the layer popups, click on the arrows on the top right.

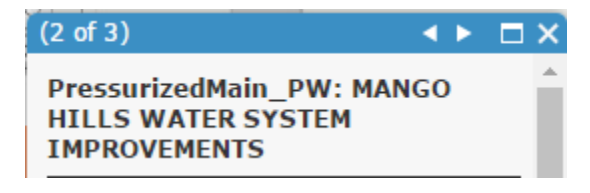

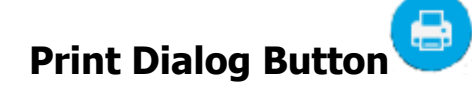

 Allows printing the map without the results text. This option provides multiple formats and sizes. It also allows you to add a title and change some of

# Viewer Layers by Group

### **HC Aviation Authority (4)**

- Airport Height Restrictions
- Landfill Notification Area
- Not Compatible Use
- TEA Influence Area

#### **Nature (13)**

- Flood Zones (Current)
- Flood Map 2008
- Soils Map
- Eagles Nest (660 ft. buffer)
- **Contours**
- **•** Surface Protection Areas
- Coastal Hi Hazard Areas 2006
- ELLAP
- Significant Wildlife Areas
- Volume Sensitive Areas
- Peak Sensitive Areas
- Firm Panels
- Flood Zone Elevations

## **Planning (5)**

- Existing Land Use
- Future Land Use
- Community Planning Area
- Planning Areas
- Urban/Rural Service Areas

### **Zoning/Regulatory (6)**

- Zoning
- Special Districts/Overlays
- DRIs
- Historical Resources/Parcels
- Plan Development
- Zoning Mosaic

#### **Turning layers on and off**

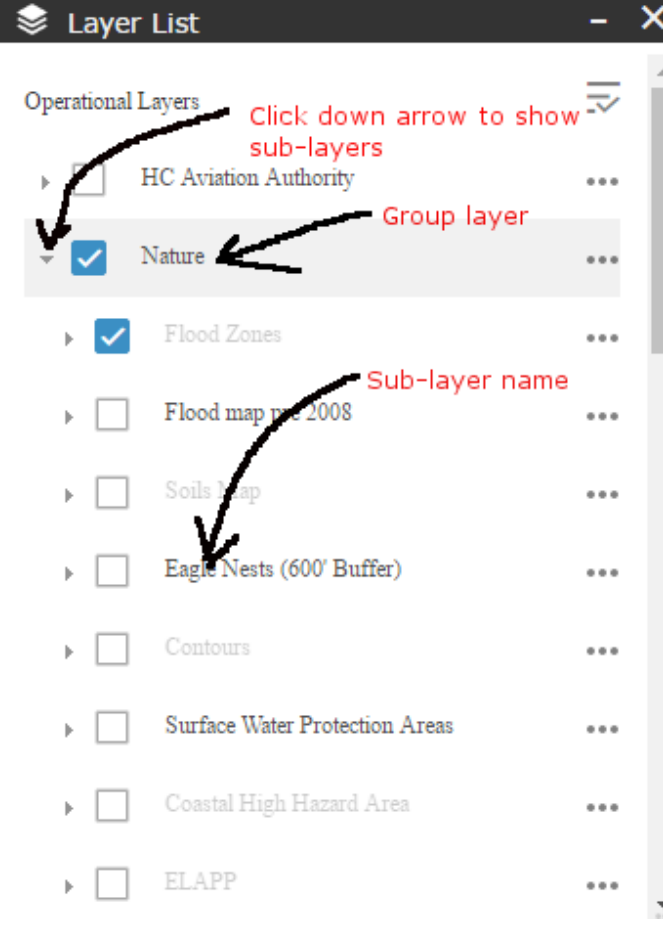

Clicking on checkbox for group layer turns all sub-layers on and off. Individual sub-layers are turned on or off by clicking on the checkbox next to it.

### **Transportation (3)**

- Roadway Classification
- Roadway Jurisdiction
- TAZs 2040

## **Impact Fees (5)**

- Fire Impact Fee
- Parks Impact Fee
- Residential Impact Fee
- **•** Transportation Impact Fee
- Mobility Fee Benefit Districts

#### **Services (6)**

- Fire Stations
- Library
- Parks
- Hospitals
- Schools
- Shelters

### Governance (5)

- **•** Commission Districts
- Incorporated
- Subdivision Names
- Community Development Districts
- Census Tracks

#### **Utilities (7) Note: not available in public version**

- Water
- Reclaimed Water
- Waste Water
- Storm Water
- Wells
- Water Service Area
- Waste Water Service Area

### **Additional Layers:**

- Parcels (shows address number)
- Show Folio Numbers
- Parcels No Address (plots faster)
- Road Names for Aerials (plots street names on aerial base maps)

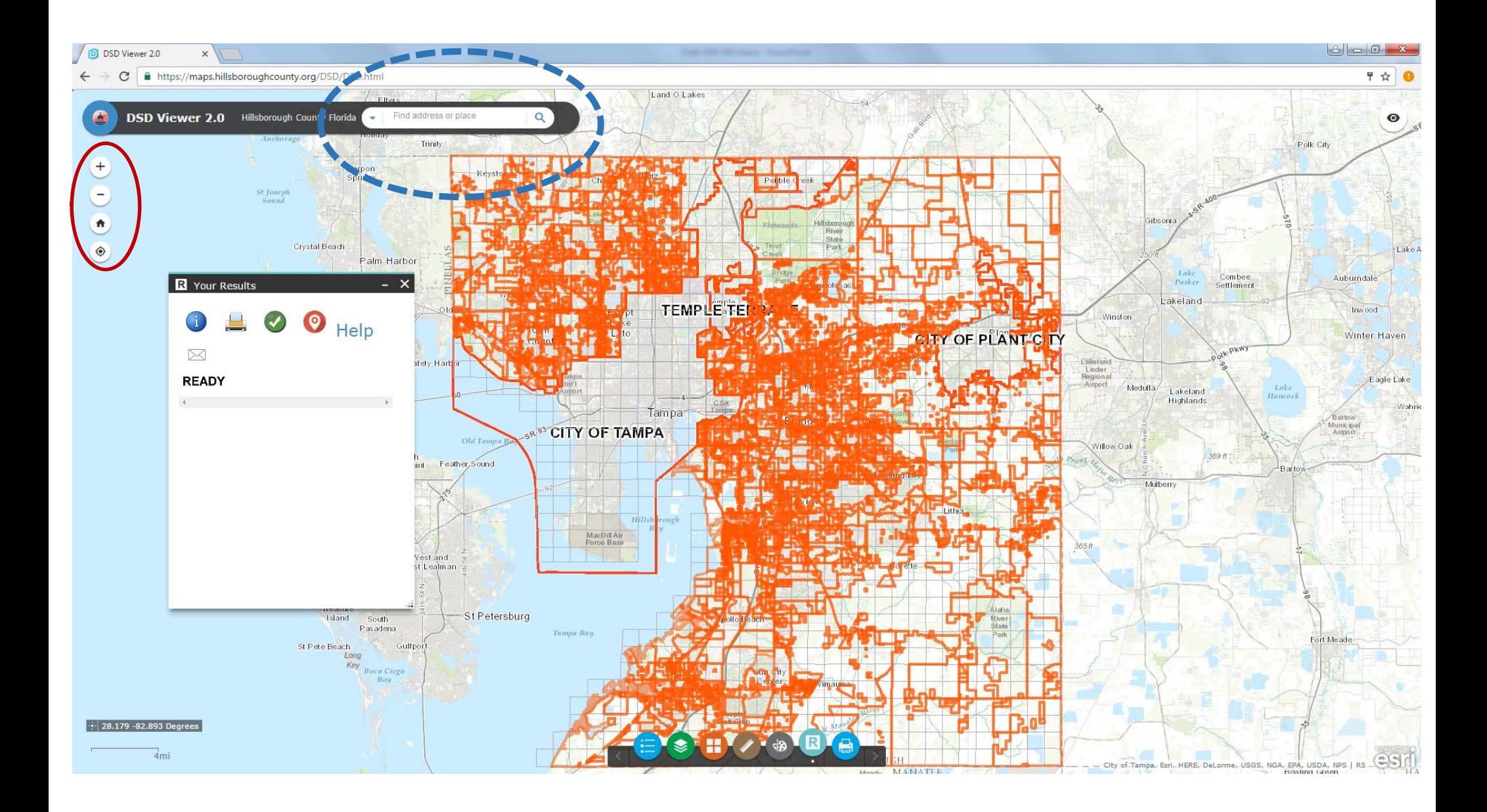

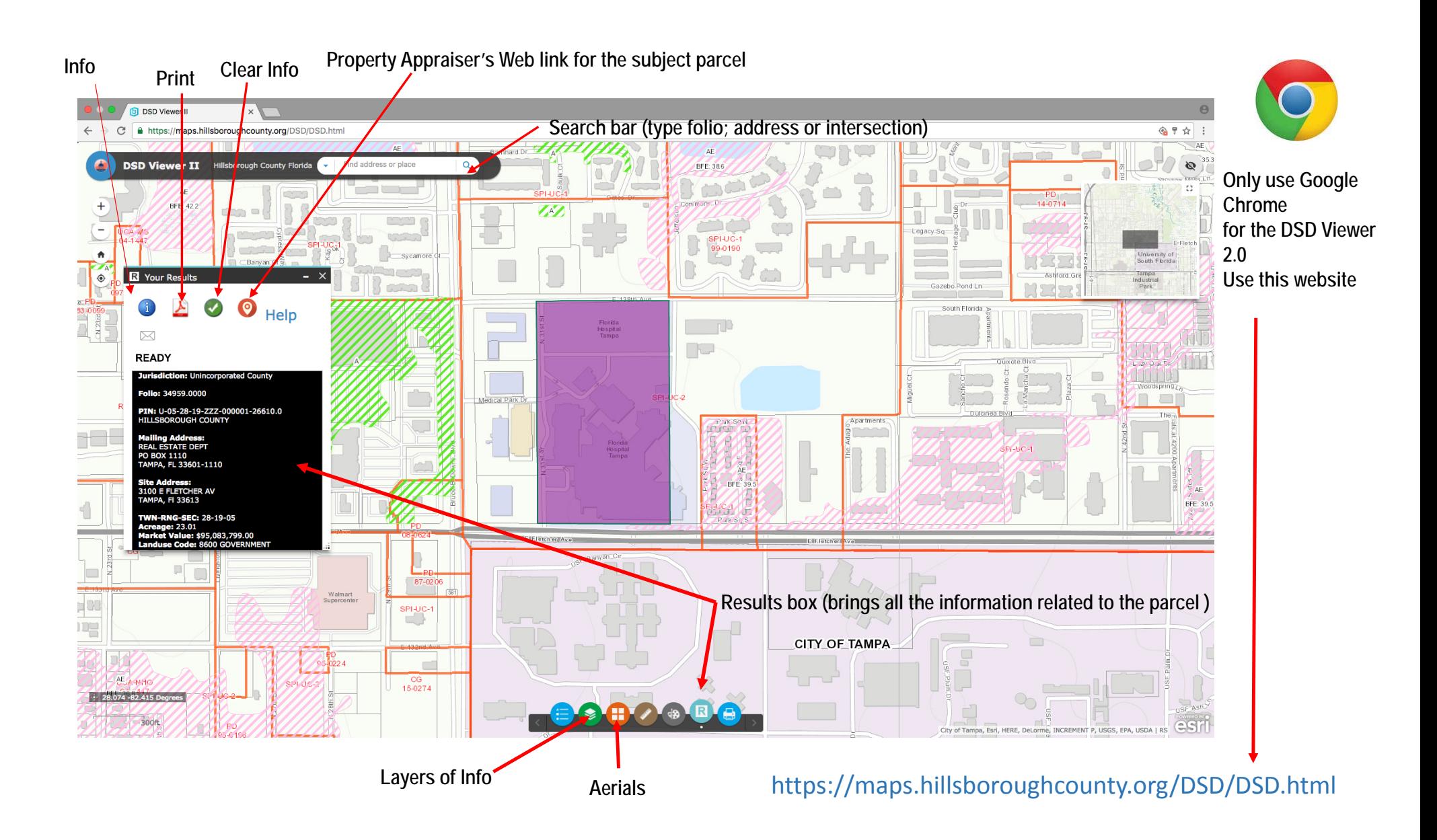

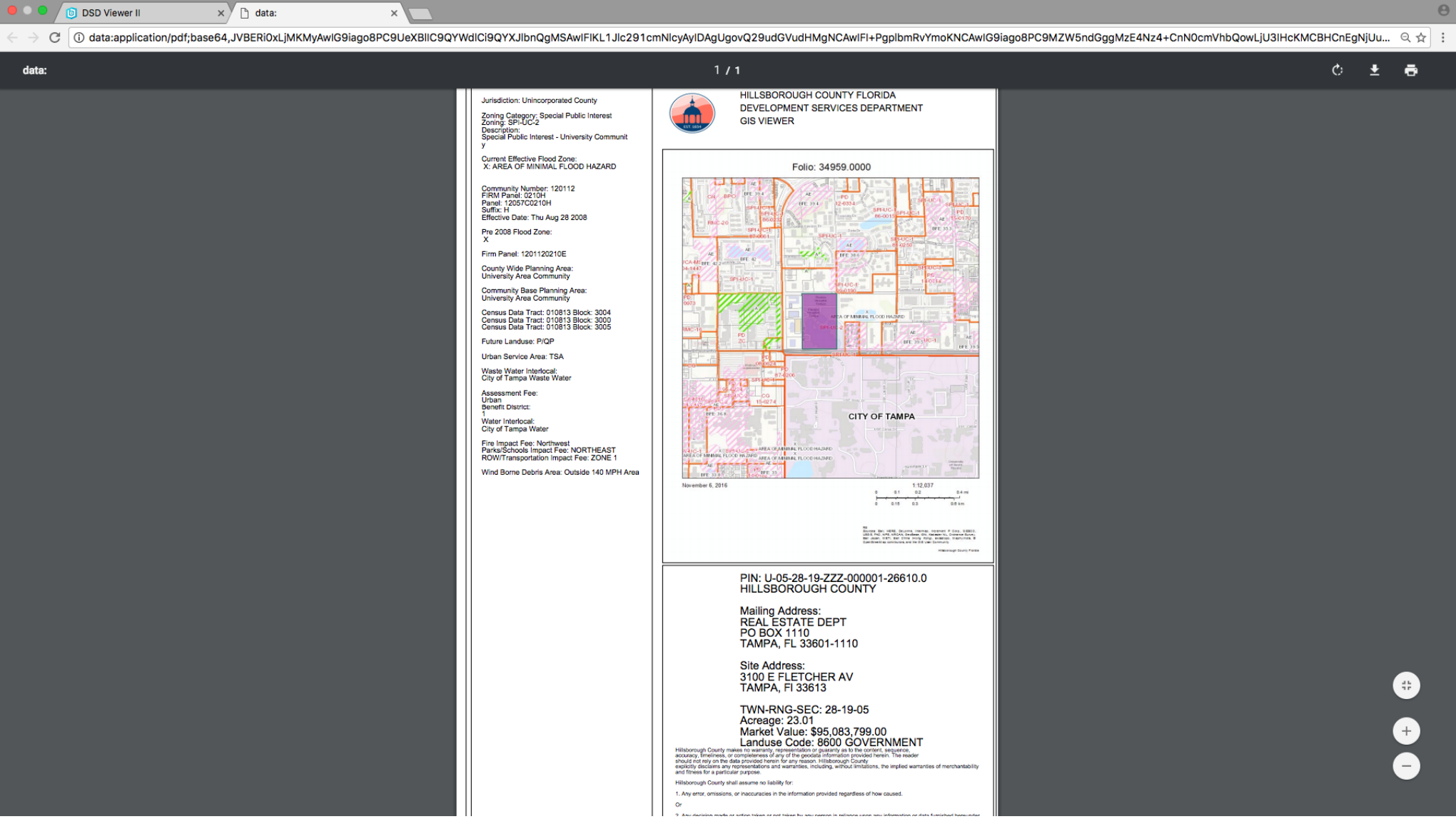

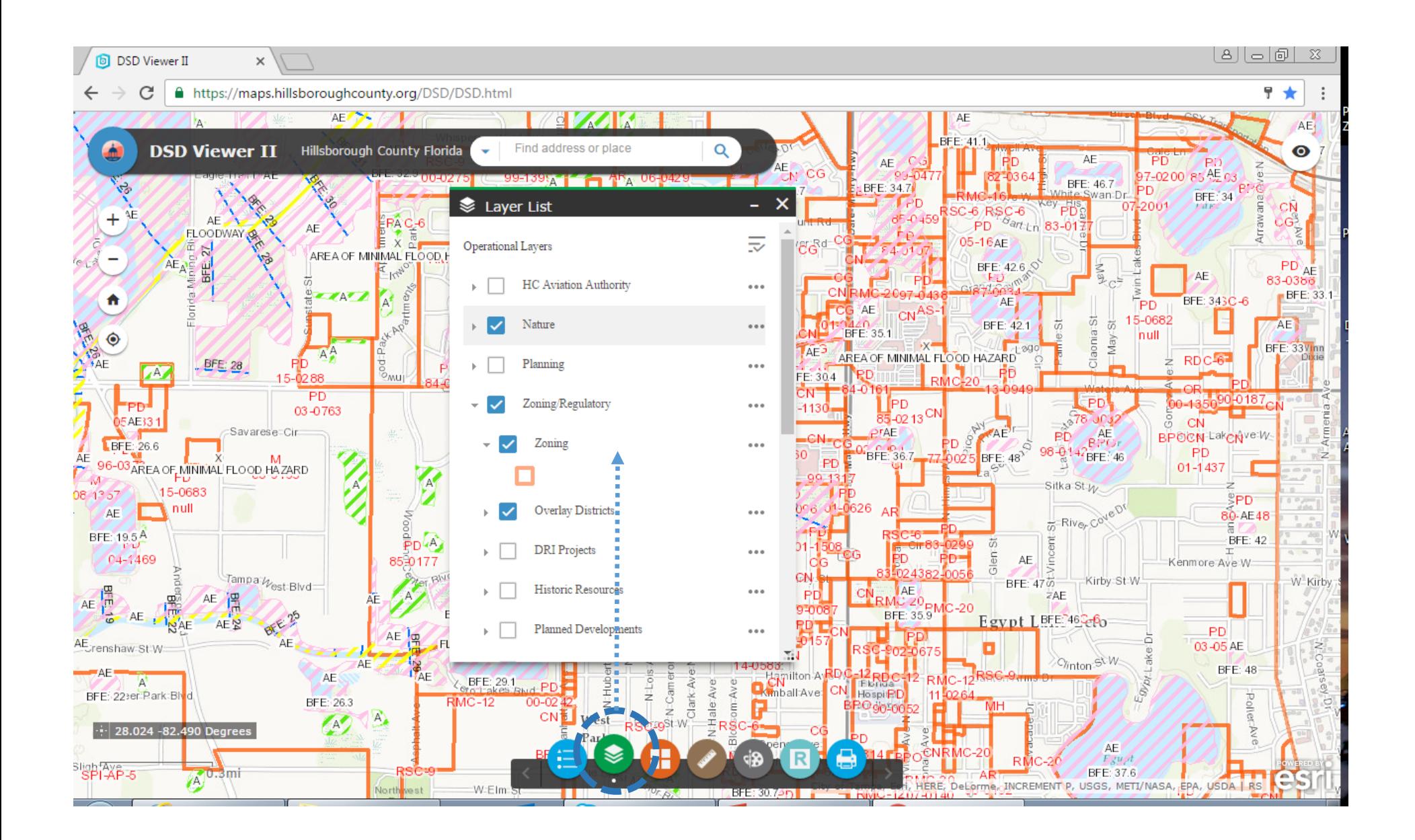

#### **NEW DSD VIEWER II: INFORMATION LAYERS BY GROUP**

#### **https://maps.hillsboroughcounty.org/DSD/DSD.html**

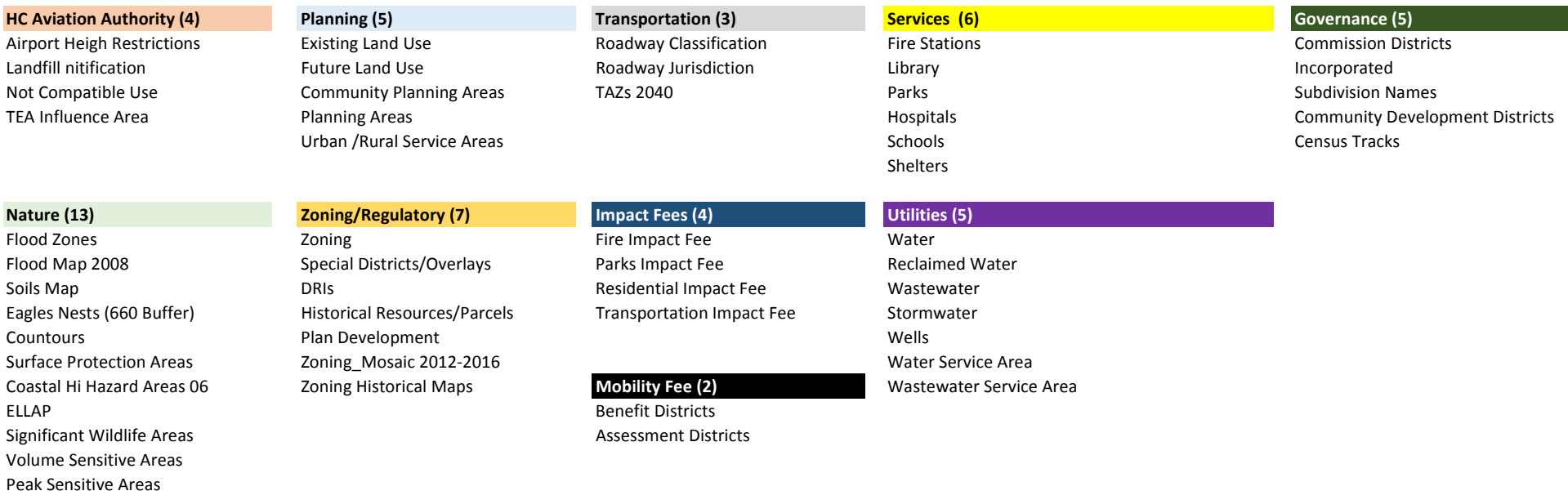

DSD: 54 Information Layers as 11/03/2016

Firm Panels

Flood Zone Elevations

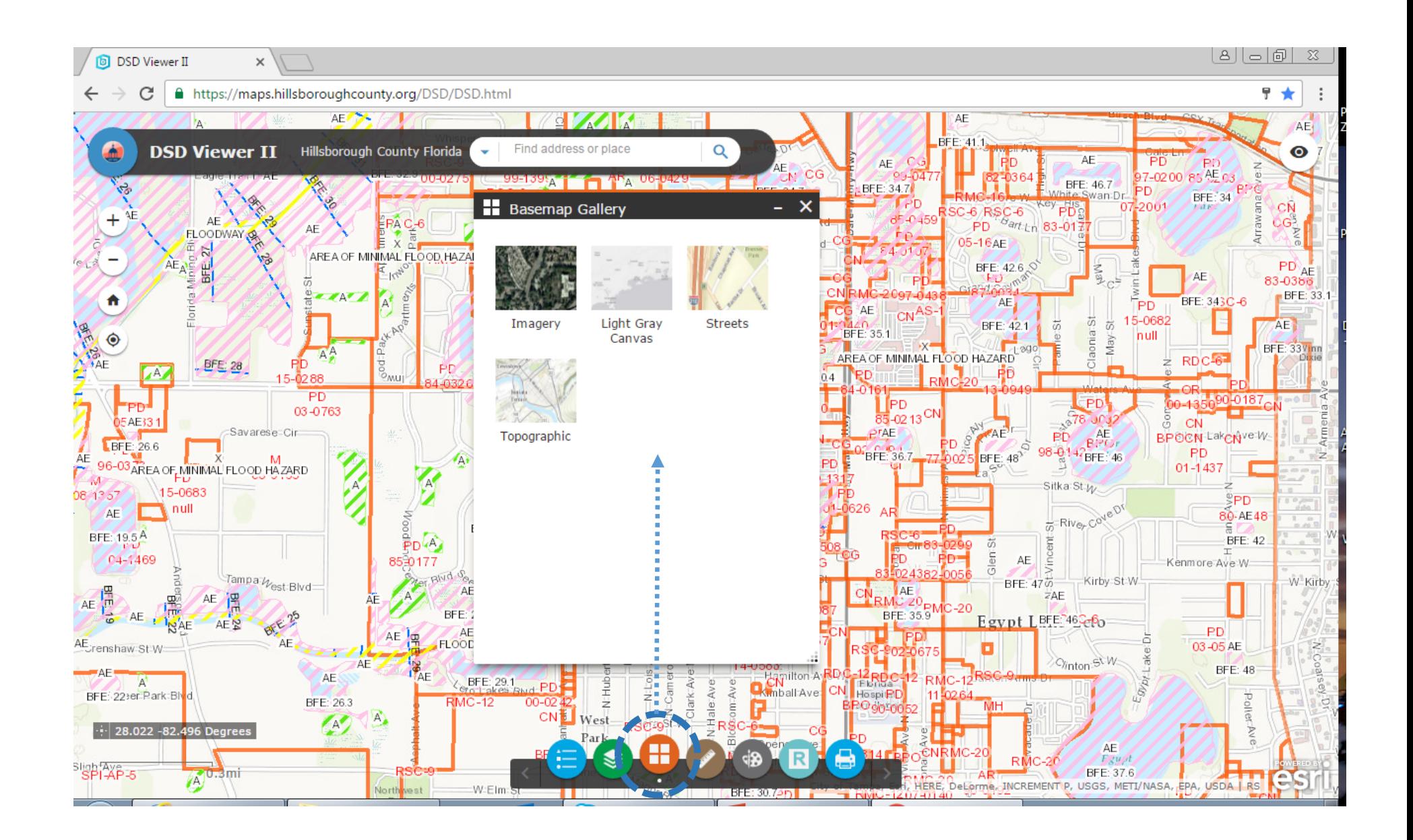

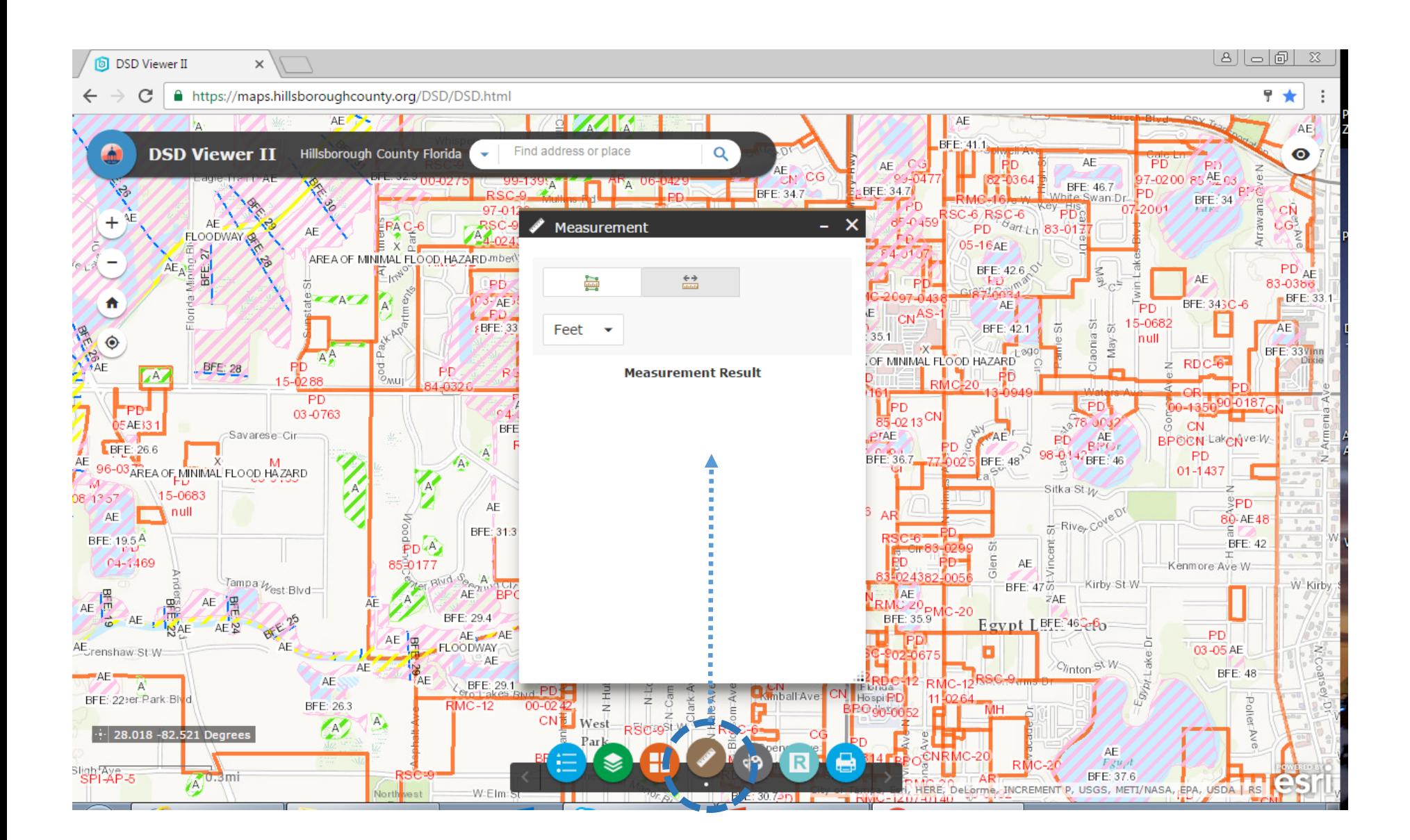